## **Инструкция для слушателей**

## **дополнительной образовательной программы**

1. Для доступа к материалам дополнительной образовательной программы в адресной строке браузера необходимо перейти по ссылке [https://eldop.ncfu.ru.](https://eldop.ncfu.ru/)

2. Далее необходимо ввести логин и пароль, нажать кнопку «вход».

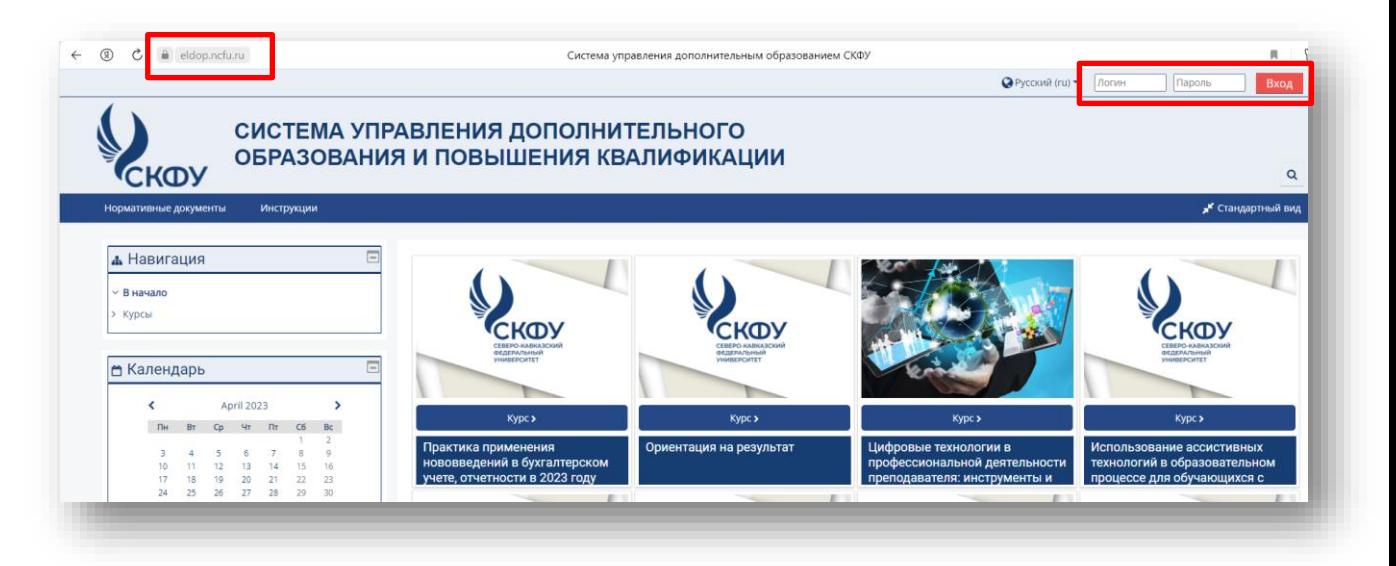

3. После выполнения входа открывается страница дополнительной образовательной программы, на которую подписан слушатель.

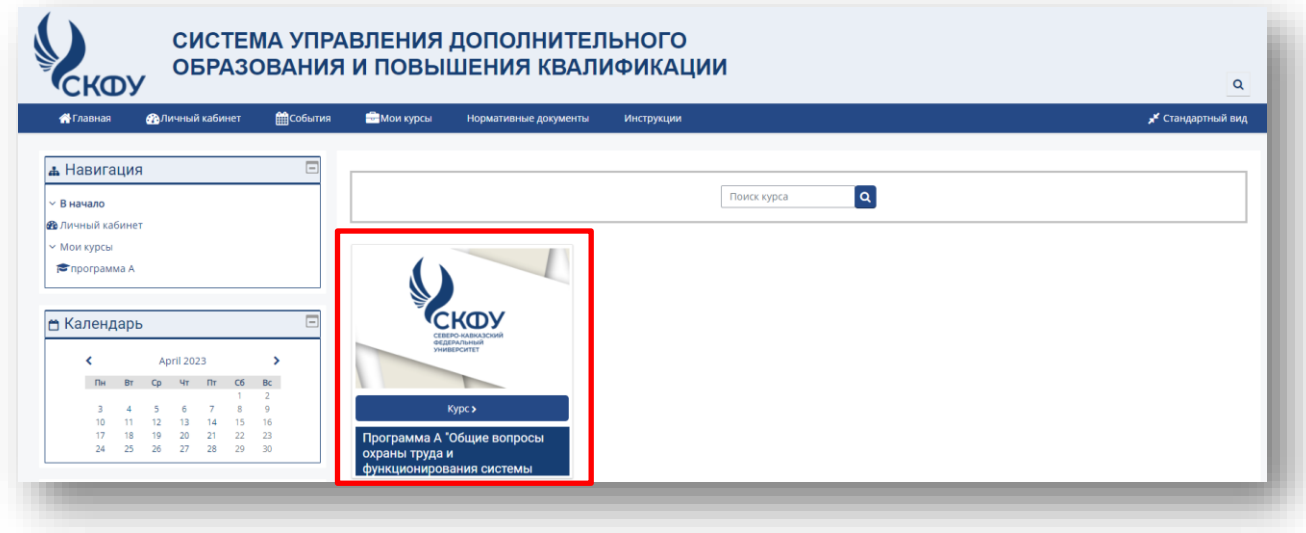

4. Для освоения программы курса необходимо последовательно изучить теоретический материал, выполнить практические задания и пройти тестирование.

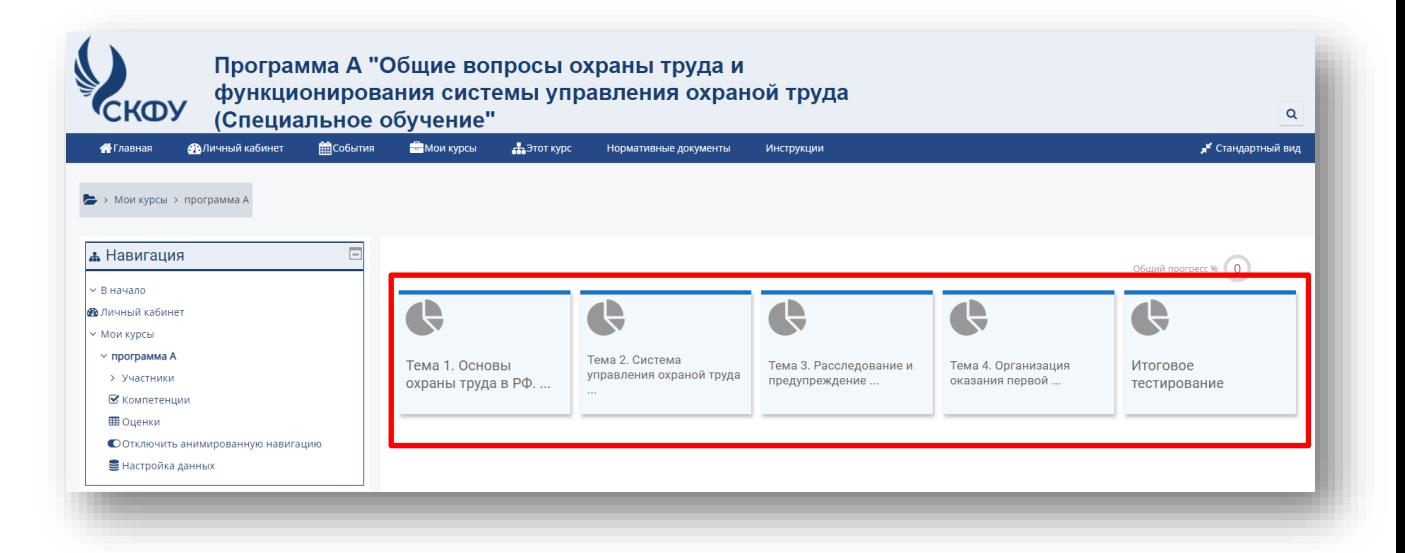

5. Для ответов на практические задания необходимо нажать кнопку «добавить

ответ» и «загрузить файл» с выполненным заданием, после чего нажать кнопку

## «Сохранить».

Состояние ответа

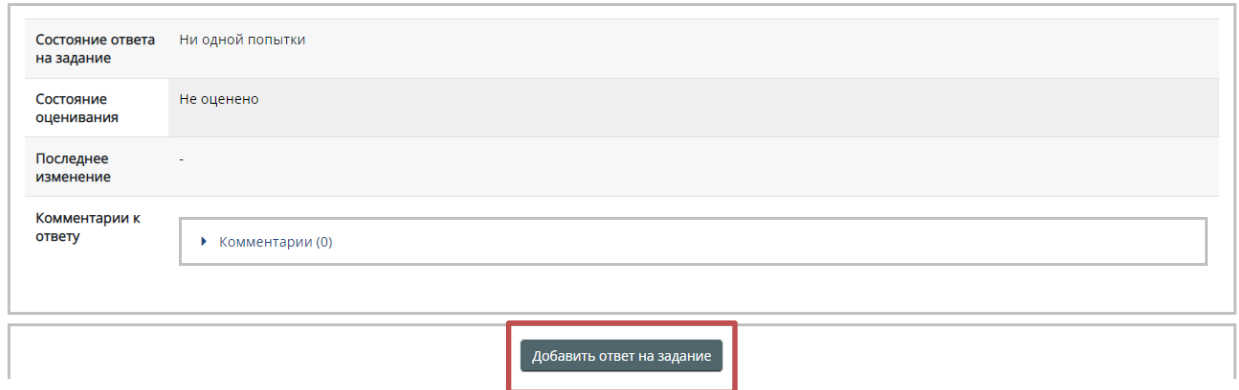

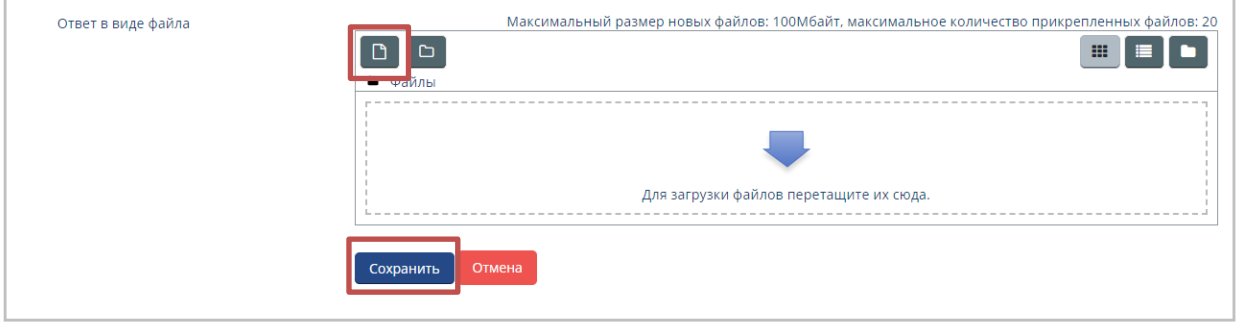

6. Чтобы пройти тестирование необходимо нажать кнопку «Начать тестирование»

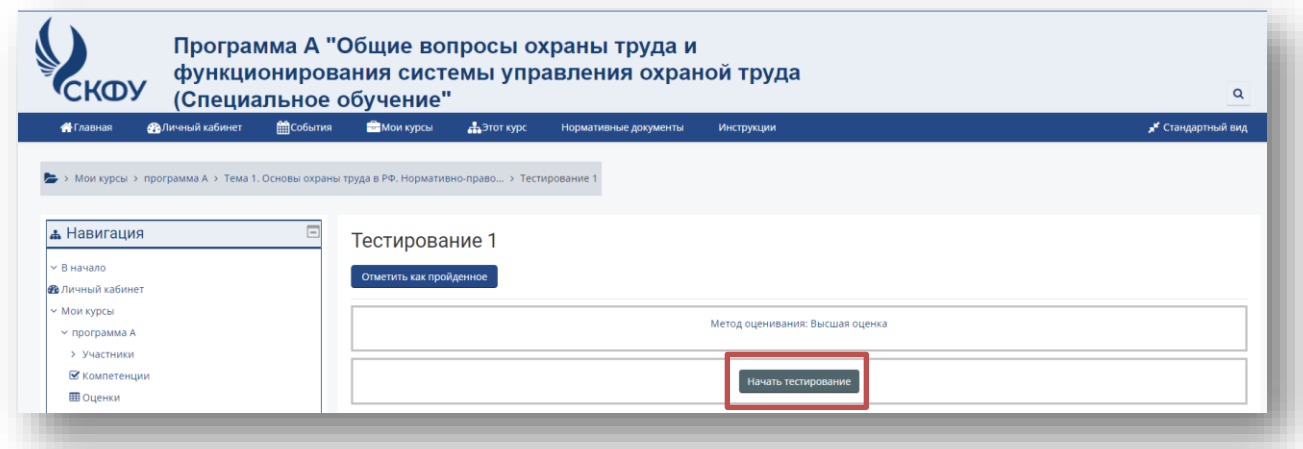

7. Навигация по тесту может быть последовательной, путем нажатия кнопки «Далее», или выборочной, путем выбора номера вопроса из колонки, расположенной в левой верхней части экрана.

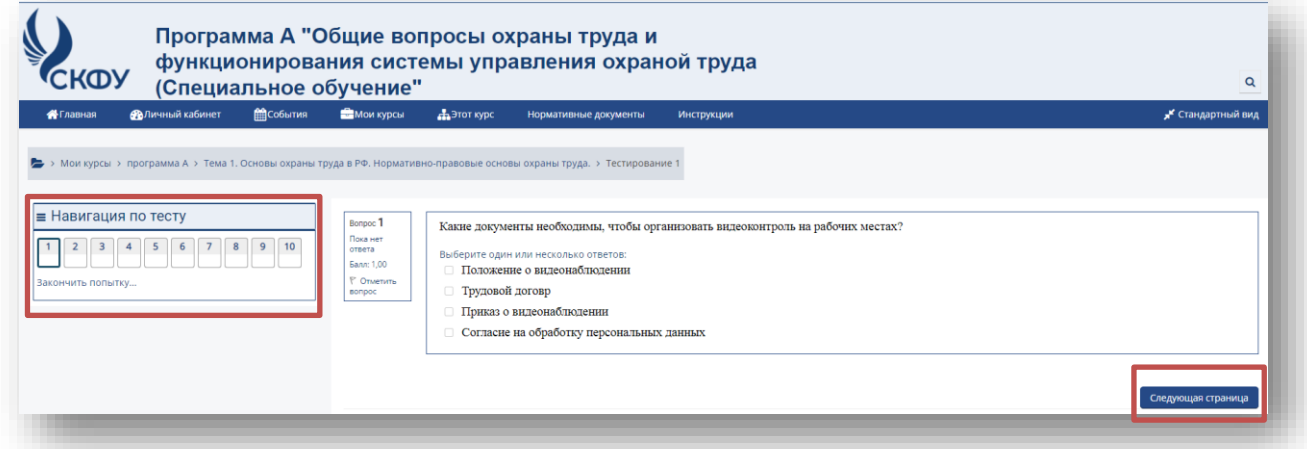

8. Для завершения тестирования необходимо нажать кнопку «Закончить попытку», далее «Отправить все и завершить тест», после чего нажать подтверждение.

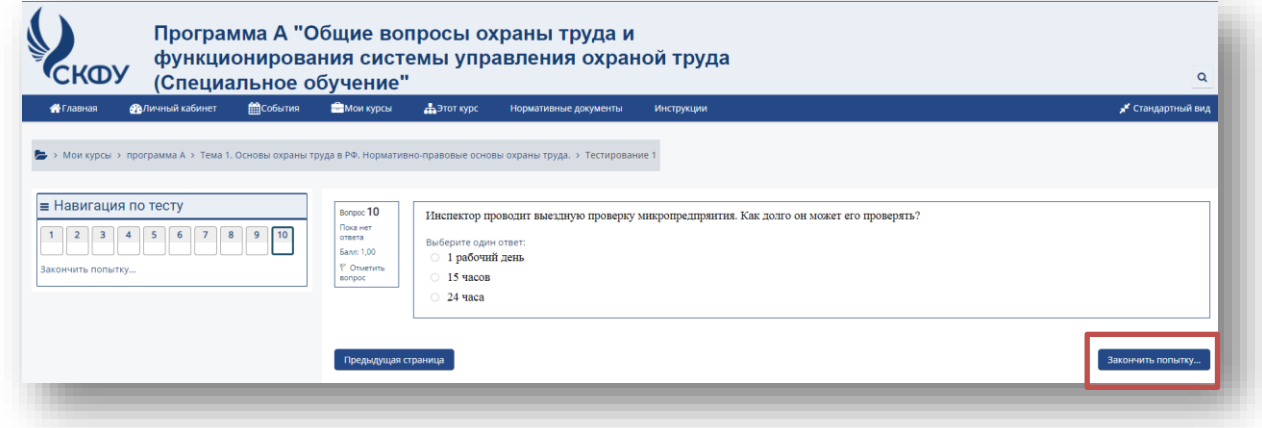

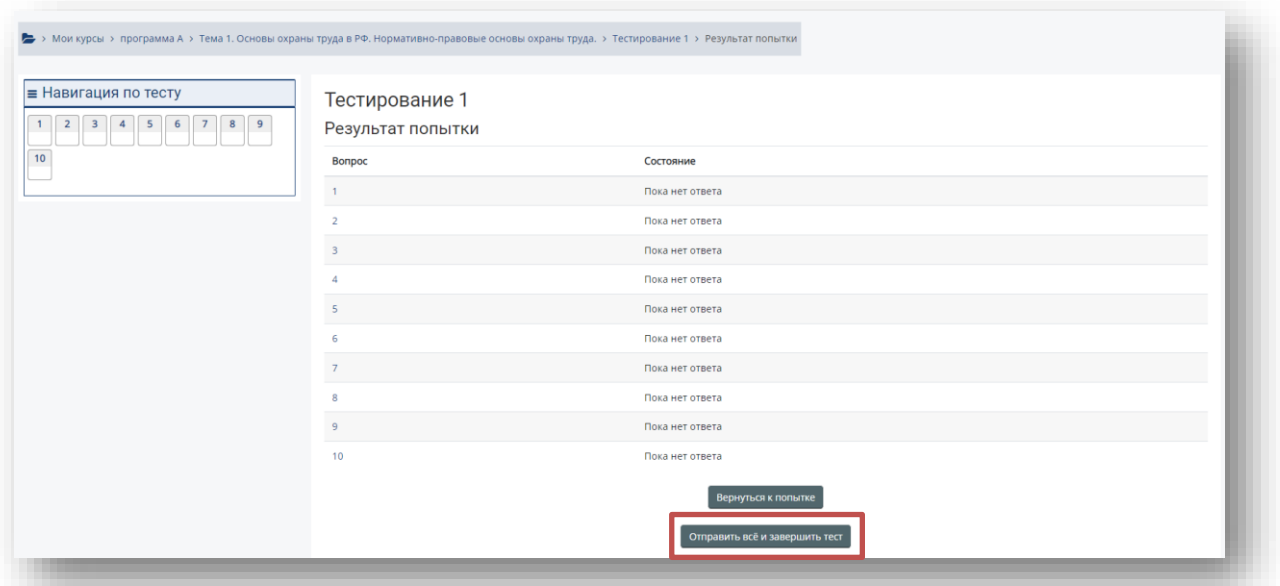

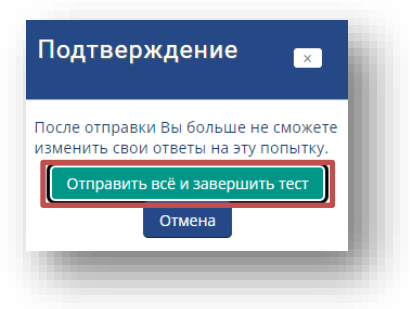

9. После подтверждения окончания тестирования можно ознакомиться с полученными результатами, для выхода из тестирования нажать кнопку «Закончить просмотр».

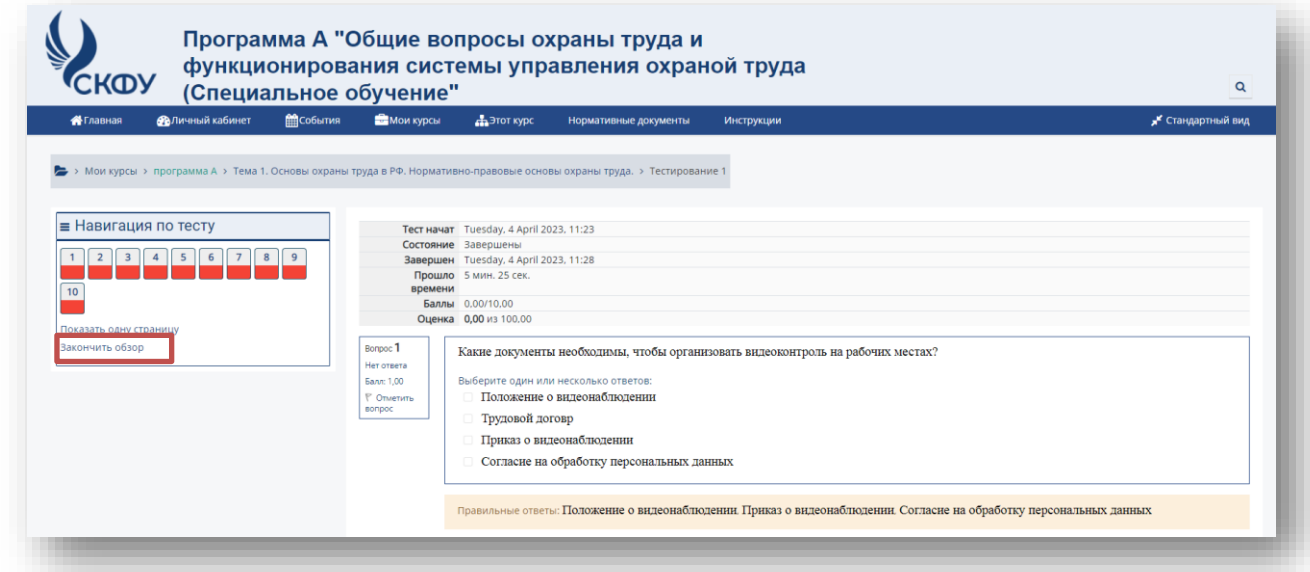

10. После выхода из страницы просмотра результата при наличии оставшихся попыток можно начать новое тестирование, нажав кнопку «Пройти тест заново».

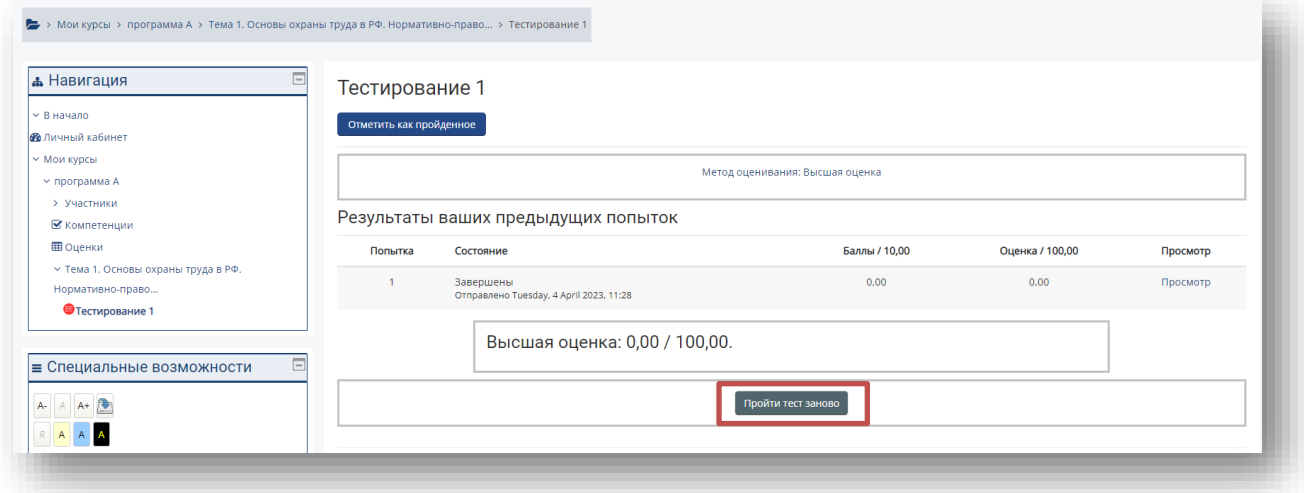